Para acessar a referência de um site sugerido pelo professor no SIGAA, acompanhe as instruções a seguir.

Selecione uma das disciplinas que você está cursando. Em "Menu Turma Virtual", acesse "Materiais" e, em seguida, clique em "Referências".

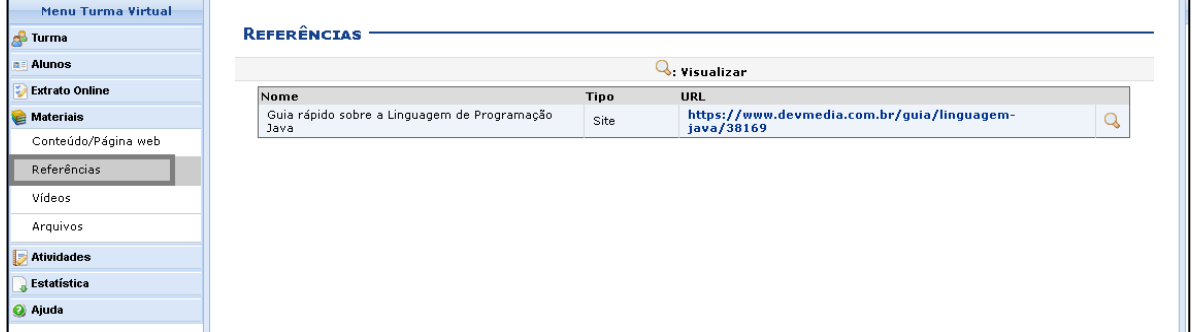

**Figura 1**. Acessando referências.

Clique no link (URL) cadastrado pelo seu professor. Em seguida, você será direcionado para a página web em que está o conteúdo sugerido.

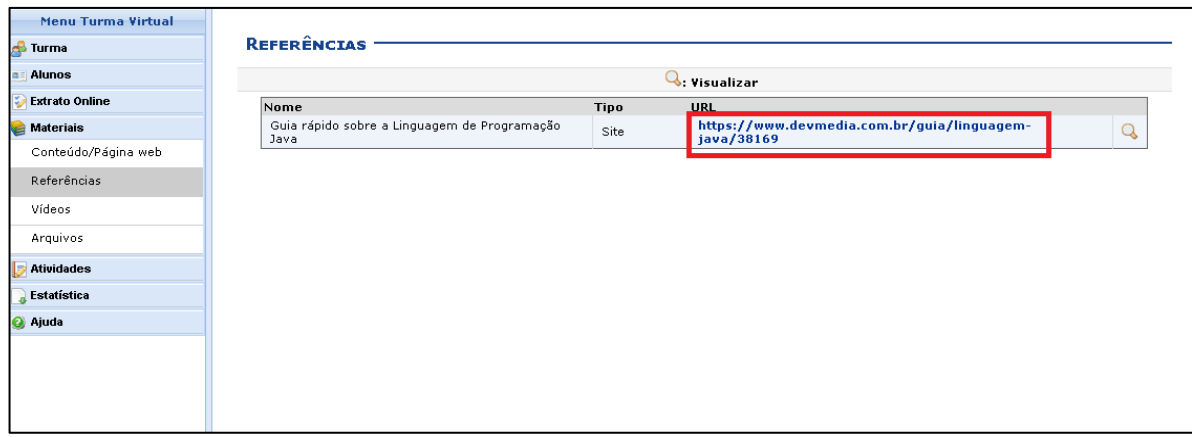

**Figura 2**. Acessando site.

Caso você deseje visualizar informações mais específicas sobre a referência indicada, clique no ícone da lupa sinalizado a seguir (figura 3).

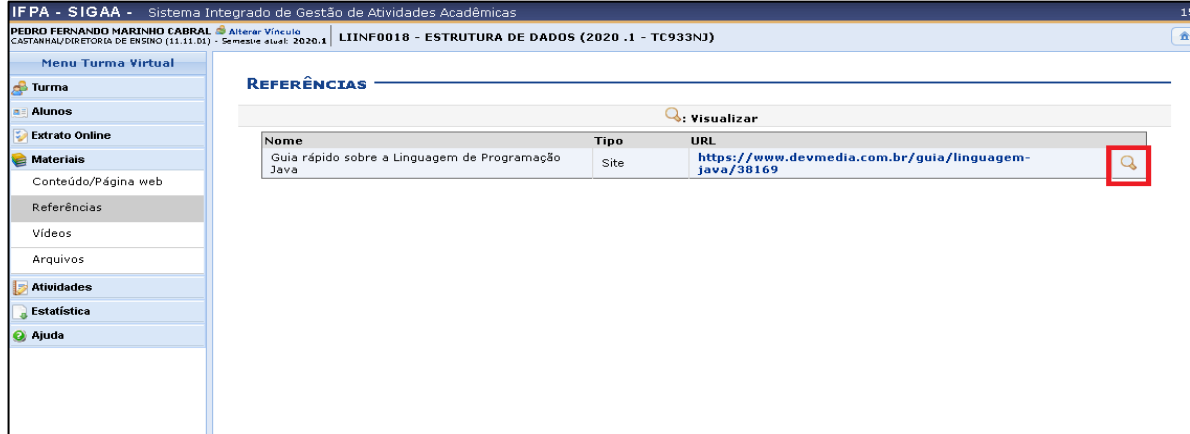

**Figura 3**. Buscando informações específicas sobre a referência indicada.

Em seguida, você irá visualizar o detalhamento da referência (figura 4).

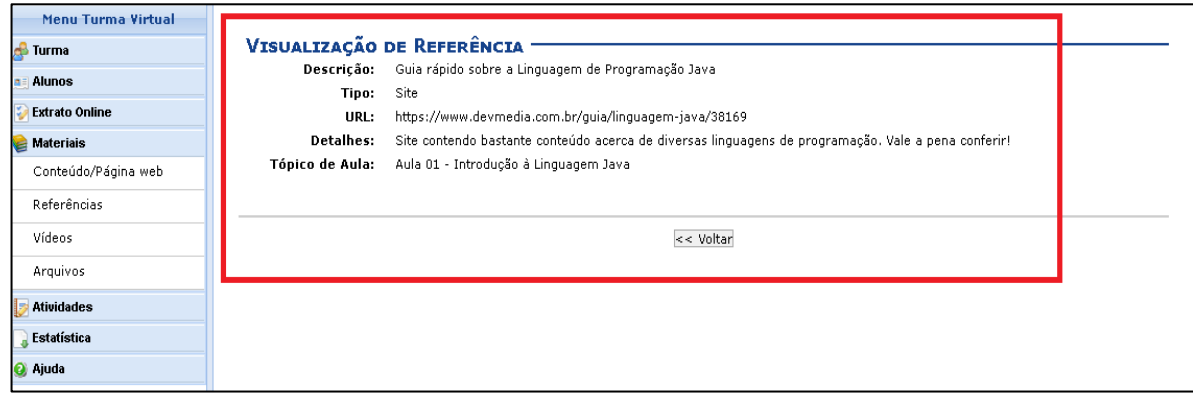

**Figura 4**. Visualizando detalhes sobre a referência indicada.